# <span id="page-0-0"></span>Replacing a CDS Generation 3 Appliance with a CDS Generation 5 Appliance

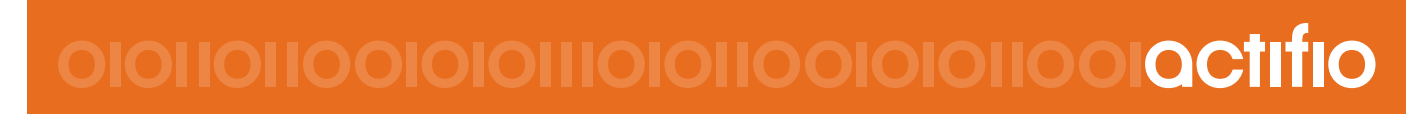

Actifio CDS Generation 5

### **Copyright, Trademarks, and other Legal Matter**

Copyright © 2009 - 2019 Actifio, Inc. All rights reserved.

Actifio®, AnyIT®, Dedup Async®, OnVault®, Enterprise Data-as-a-Service®, FlashScan®, AppFlash DEVOPS Platform®, Copy Data Cloud®, and VDP® are registered trademarks of Actifio, Inc.

Actifio Sky™, Actifio One™, and Virtual Data Pipeline™ are trademarks of Actifio, Inc.

All other brands, product names, goods and/or services mentioned herein are trademarks or property of their respective owners.

Actifio, Inc., is a provider of data protection and availability products. Actifio's technology is used in products sold by the company and products and services sold and offered by its commercial partners. The current list of Actifio patents is available online at: **http://www.actifio.com/patents/**

Actifio believes the information in this publication is accurate as of its publication date. Actifio reserves the right to make changes to information published in this document, including without limitation specifications and product descriptions, at any time and without notice. This document supersedes and replaces all information supplied prior to the publication hereof.

THE INFORMATION IN THIS PUBLICATION IS PROVIDED "AS IS." ACTIFIO, INC. MAKES NO REPRESENTATIONS OR WARRANTIES OF ANY KIND WITH RESPECT TO THE INFORMATION IN THIS PUBLICATION, AND SPECIFICALLY DISCLAIMS IMPLIED WARRANTIES OF MERCHANTABILITY OR FITNESS FOR A PARTICULAR PURPOSE.

This software and the associated documentation are proprietary and confidential to Actifio. Use, copying, and distribution of any Actifio software described in this publication requires an applicable software license. Any unauthorized use or reproduction of this software and the documentation may be subject to civil and/or criminal liability.

Actifio strives to produce quality documentation and welcomes your feedback. Please send comments and suggestions to **[docs@actifio.com](mailto:docs@actifio.com)**.

### **Published February 5, 2019**

# Contents

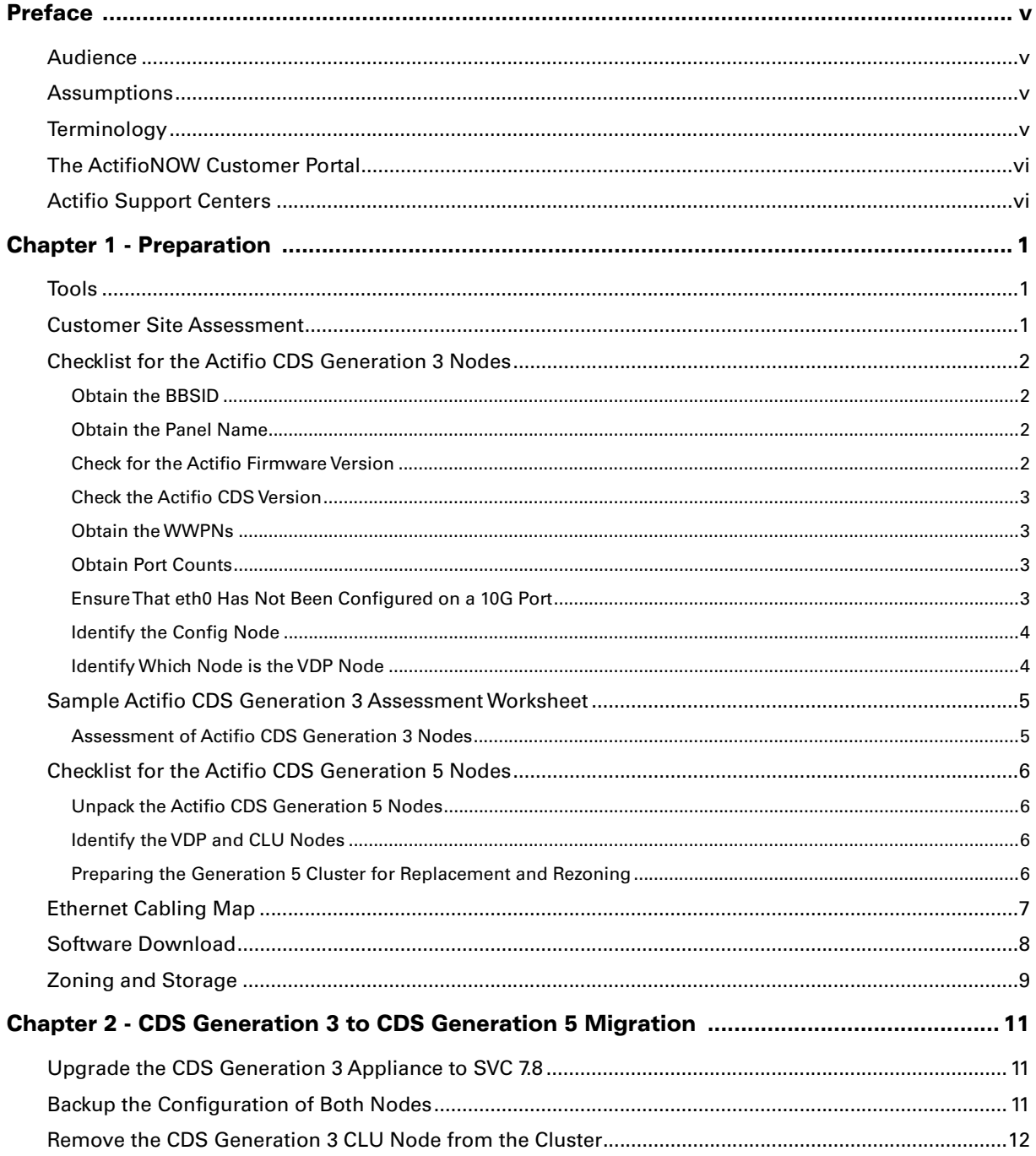

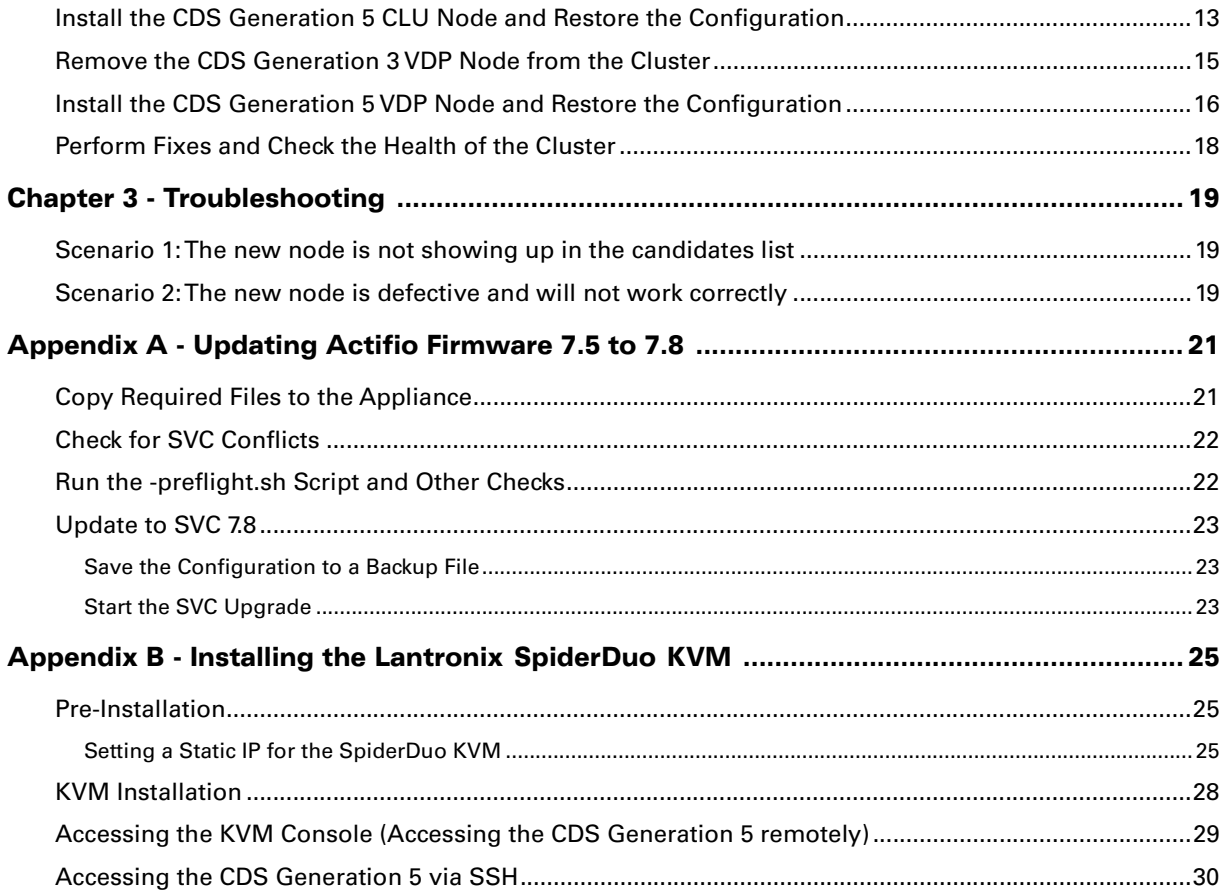

# <span id="page-4-0"></span>Preface

The [Replacing a CDS Generation 3 Appliance with a CDS Generation 5 Appliance](#page-0-0) document provides instructions on how to replace Actifio CDS Generation 3 nodes in a cluster with newer Actifio CDS Generation 5 nodes without suffering any storage downtime and with only minimal Actifio services downtime. It assumes that you have an understanding of the basic concepts associated with an Actifio appliance.

**Note:** Migration is not possible if the Actifio CDS Generation 3 node to be replaced has a 10g/1g flip. Contact the Actifio Services representative for more information.

#### **This guide does not cover the following scenarios:**

- Single node clusters: This document does not cover the steps involved in replacing single node clusters. If you need to replace a single node cluster, escalate the issue to Engineering.
- Malfunctioning node: This document does not cover the steps involved in replacing a failed node. If you need to replace a malfunctioning node, escalate the issue to Engineering.

### <span id="page-4-1"></span>Audience

This document is intended for use by Actifio employees and designated third party installers who possess the Actifio installation certification. It contains proprietary and confidential information that may not be communicated outside of Actifio.

### <span id="page-4-2"></span>Assumptions

- Both the Actifio CDS Generation 3 nodes are functioning and are present in the cluster
- Both the Actifio CDS Generation 3 nodes are running CDS v8.0.9 or later
- Both the Actifio CDS Generation 3 nodes have Actifio Firmware v7.5.0.9 or higher

### <span id="page-4-3"></span>Terminology

Familiarize yourself with the following terms and concepts:

- Actifio CDS node: The smallest hardware building block in the environment is a single node with its stand alone or built-in battery pack.
- BBSID: The base board system identifier is an unique arbitrary number that becomes part of a unique suffix to the node's World Wide Node Number and World Wide Port Number.
- CDS System or Appliance: A paired primary and secondary node form a CDS system or appliance. The CDS system is paired either with Actifio provided dedicated Fibre Channel switches (two switches are part of the standard setup) and storage to form an Actifio Turnkey Solution, or with customer provided Fibre Channel switches and storage to form an Actifio Gateway Solution.
- Copy Data Storage Platform: Describes the whole Actifio environment, either physical, virtual, or both.
- HBA: Host bus adapter.
- WWNN: World Wide Node Number is a unique chassis identification number within a fabric.

**Note:** The WWNNs differ between Generation 3 and Generation 5. The Generation 5 WWNNs are required for rezoning, and must be identified after replacing the Generation 3 nodes.

- WWPN: World Wide Port Number is a unique port identification number within a fabric.
- Why not call a CDS system a cluster? Within Actifio, it is common to use "system" and "cluster" interchangeably to mean a configured primary and secondary node that perform different tasks. This may be confusing to some customers, because a more common definition of "cluster" is two or more servers that perform the same task - SQL Clusters, Oracle Clusters, Red Hat Clusters, and so on.

**Note:** When rezoning the Generation 5, the user must rename the WWNNs used previously for the Generation 3 to reflect Generation 5. These WWNNs can then be used to get the previously mapped Generation 3 ports, as well as the unmapped Generation 5 ports.

### <span id="page-5-0"></span>The ActifioNOW Customer Portal

Your Actifio representative provided you with a user name and password for the ActifioNOW customer portal.

From the ActifioNOW customer portal you can obtain detailed reports about your Actifio appliance, access the Actifio product documentation, including release notes, and search the knowledge base for answers to specific questions.

To log into the ActifioNOW customer portal:

- 1. Go to: **[https://now.actifio.com](https://actifio.force.com/c2/apex/C2Homepage)**
- 2. When prompted, enter the user name and password provided by your Actifio representative.

### <span id="page-5-1"></span>Actifio Support Centers

To contact an Actifio support representative, you can:

- Send email to: support@actifio.com
- Call:

**From anywhere:** +1.315.261.7501 **US Toll-Free:** +1.855.392.6810 **Australia:** 0011 800-16165656 **Germany:** 00 800-16165656 **New Zealand:** 00 800-16165656 **UK:** 0 800-0155019

# <span id="page-6-0"></span>1 **Preparation**

This chapter helps you prepare for the replacement of two Actifio CDS Generation 3 nodes with two Actifio CDS Generation 5 nodes. It has the following topics:

- [Tools on page 1](#page-6-1)
- [Customer Site Assessment on page 1](#page-6-2)
- [Checklist for the Actifio CDS Generation 3 Nodes on page 2](#page-7-0)
- [Assessment of Actifio CDS Generation 3 Nodes on page 5](#page-10-1)
- [Sample Actifio CDS Generation 3 Assessment Worksheet on page 5](#page-10-0)
- [Ethernet Cabling Map on page 7](#page-12-0)
- [Software Download on page 8](#page-13-0)

Replacement of both nodes usually takes about four hours. Site preparations and configuration changes, if required, can add additional time. After node replacement, the SAN storage must be rezoned for the Actifio CDS Generation 5 Node.

### <span id="page-6-1"></span>Tools

The tools required are:

- #0, #1, and #2 Phillips screwdrivers
- 3/16" (5mm) and 1/4" (6.35 mm) flat blade screwdriver
- 5/16" (8mm) hex nut-driver

**Note:** An extra-long flat blade screwdriver is helpful when reaching across a rack to a bolt in a rail on the far side of the rack. A flashlight or headlamp can also be useful.

### <span id="page-6-2"></span>Customer Site Assessment

At the customer site:

- Inspect for unsafe conditions according to existing Field Services procedures.
- Verify the CDS Generation 3 node details: [Assessment of Actifio CDS Generation 3 Nodes on page 5](#page-10-1).
- Verify there is rack space to mount the new 2U servers.
- Verify there are two power outlets each for the two new servers.
- Verify there are labeled Ethernet cables in the same number as connected to the old nodes.
- Verify there are labeled Fibre Channel cables as specified during planning. If cables are not labeled, then the customer must provide a chart of which top-of-rack ports have been reserved and configured for use by the new appliance hardware.

# <span id="page-7-0"></span>Checklist for the Actifio CDS Generation 3 Nodes

Before you begin, go though this checklist (in order) and record the information in the [Sample Actifio CDS Generation](#page-10-0)  [3 Assessment Worksheet on page 5](#page-10-0). Then go through the [Assessment of Actifio CDS Generation 3 Nodes on page 5](#page-10-1) and evaluate if the CDS Generation 3 nodes can be replaced.

- 1. [Obtain the BBSID](#page-7-1)
- 2. [Obtain the Panel Name](#page-7-2)
- 3. [Check for the Actifio Firmware Version](#page-7-3)
- 4. [Check the Actifio CDS Version](#page-8-0)
- 5. [Obtain the WWPNs](#page-8-1)
- 6. [Obtain Port Counts](#page-8-2)
- 7. [Ensure That eth0 Has Not Been Configured on a 10G Port](#page-8-3)
- 8. [Identify the Config Node](#page-9-0)
- 9. [Identify Which Node is the VDP Node](#page-9-1)

### <span id="page-7-1"></span>Obtain the BBSID

To obtain the BBSID, run this command:

/opt/act/bin/act\_sysid

### **Example:**

```
[14:53:41] dotgov1:~ # /opt/act/bin/act_sysid
1476
[14:54:12] dotgov1:\sim #
```
**Note:** The Generation 3 BBSID is required for producing the WWNN's on an Generation 5 node for rezoning.

### <span id="page-7-2"></span>Obtain the Panel Name

To obtain the panel name, run:

sainfo lsservicestatus | grep panel name

### **Example:**

```
[14:43:37] dotgov1:~ # sainfo lsservicestatus | grep panel_name
panel_name KQ9M9Y
[14:43:38] dotgov1:\sim #
```
### <span id="page-7-3"></span>Check for the Actifio Firmware Version

To obtain Actifio Firmware version information, run this command:

cat /compass/vrmf

### **Example:**

```
[14:39:25] dotgov1:~ # cat /compass/vrmf
7.0.3.138 (7.5.0.9)
[14:39:29] dotgov1:~ #
```
**Note:** The Actifio Firmware version is in bold type.

### <span id="page-8-0"></span>Check the Actifio CDS Version

To obtain Actifio CDS version number, run:

grep UDS /act/etc/key.txt

### **Example:**

KEY: UDS-jenkins-1101 UDS: 7.1.11.1101 GUI: 7.1.11.1101 BRANCH\_UDS\_NAME: sp-7.1.11 BRANCH\_UDS\_HASH: 4a673ff7fa52ec99492d5775f36e121b7d9c5fe7 BRANCH SYSTEM NAME: sp-7.1.11 BRANCH\_SYSTEM\_HASH: 97a17ef32f933464a3944de1efdae078036cecaf BRANCH\_GUI\_NAME: sp-7.1.11 BRANCH\_GUI\_HASH: 4eeb25ad09200ad9c10753d4df3ad5dae34a07de On 2018-11-13 13:20:11 applied hotfix hf-CDS7.1.11.1522 udpengine On 2018-11-13 13:23:40 applied hotfix hf-CDS7.1.11.1592 adhd

### <span id="page-8-1"></span>Obtain the WWPNs

To obtain WWPNs, run: sainfo lsservicestatus | grep -i ^port\_wwpn

#### **Example:**

```
[14:38:04] dotgov1:~ # sainfo lsservicestatus | grep -i ^port_wwpn
port_WWPN 538a95f2254005c4
port_WWPN 538a95f2253005c4
port_WWPN 538a95f2251005c4
port_WWPN 538a95f2252005c4
```
### <span id="page-8-2"></span>Obtain Port Counts

To obtain port counts, look at the back of the server. The 1G ports are on the motherboard. The 10G ports are on a riser card.

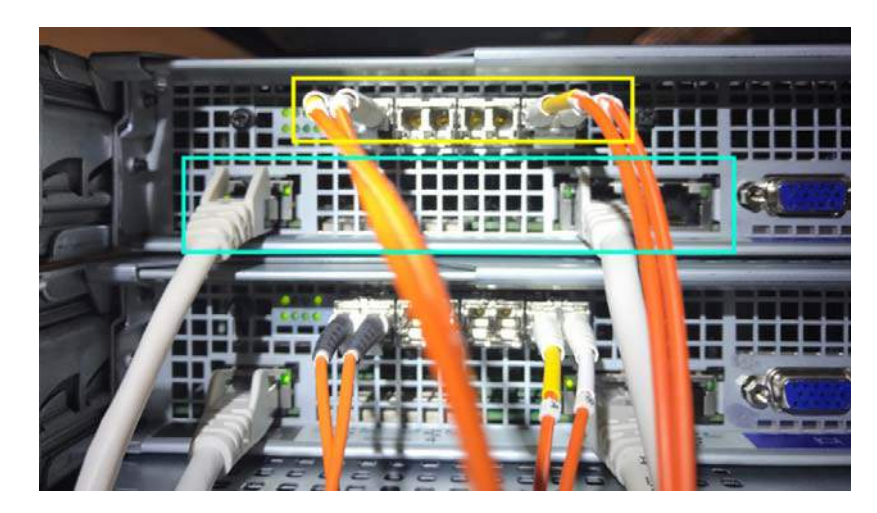

<span id="page-8-3"></span>Ensure That eth0 Has Not Been Configured on a 10G Port

To obtain Ethernet speed, run:

ethtool eth0 | grep Speed

**Note:** Remember to use the uppercase "S" in the command.

### **Example:**

```
[14:34:12] dotgov1:~ # ethtool eth0 | grep Speed
Speed: 1000Mb/s
[14:35:03] dotgov1:\sim #
```
### <span id="page-9-0"></span>Identify the Config Node

To identify the config node, run:

lsnode

If you do not get back any data, it means that the node is not the config node. If it is a config node, you will see data similar to this:

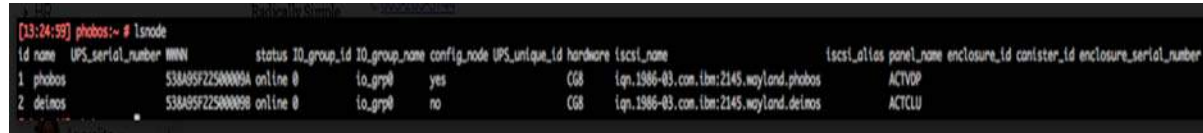

### <span id="page-9-1"></span>Identify Which Node is the VDP Node

The VDP node has a file /act/etc/key.txt, and the CLU node does not.

```
[11:35:01] node01:~ # ls /act/etc/key.txt
/act/etc/key.txt
[11:35:07] node01:~ # logout
Shared connection to node01.sqa.actifio.com closed.
[11:35:15] node02:~ # ls /act/etc/key.txt
ls: cannot access /act/etc/key.txt: No such file or directory
```
# <span id="page-10-0"></span>Sample Actifio CDS Generation 3 Assessment Worksheet

The following table provides you with a space to note down information that you gather as you run through the [Checklist for the Actifio CDS Generation 3 Nodes on page 2](#page-7-0).

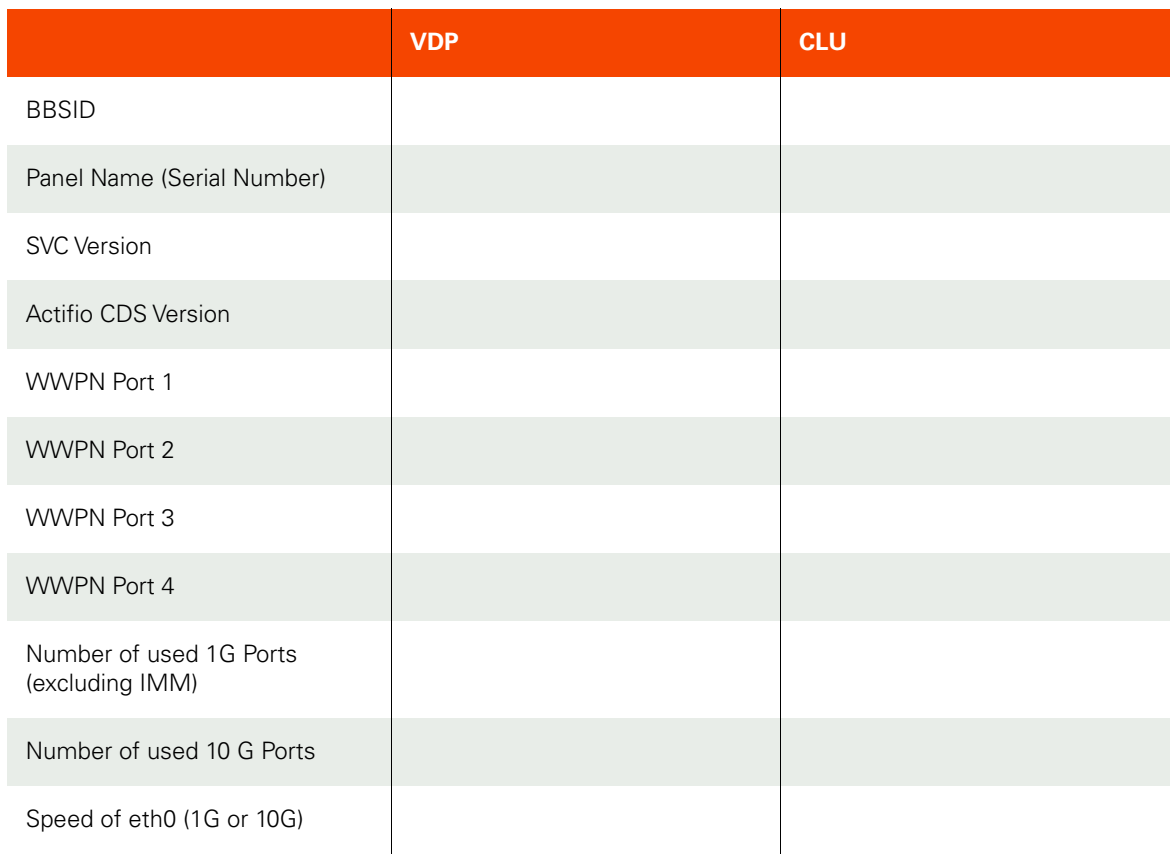

### **Actifio CDS Generation 3 Assessment Worksheet**

### <span id="page-10-1"></span>Assessment of Actifio CDS Generation 3 Nodes

The Actifio CDS Generation 3 nodes are ready for replacement if:

- The CDS Generation 3 cluster must be healthy, consisting of two nodes and running at least 8.0.9.
- Actifio Firmware version is at least 7.5.
- The CLU node actsys must be at the same version as VDP
- Speed of eth0 shows as 1000 GMb/s
- /act/etc/vfy shows no errors on the VDP node
- /act/servicetools/upgrade-preflight shows no errors on the VDP node
- The new CDS Generation 5 nodes should be freshly factory installed

If any of the assessment fails, contact the Actifio Services team for guidance.

# <span id="page-11-0"></span>Checklist for the Actifio CDS Generation 5 Nodes

### <span id="page-11-1"></span>Unpack the Actifio CDS Generation 5 Nodes

As you unpack the nodes, set the cables and mounting rails aside for use. Set up the new nodes on a bench, not in the rack. Each node comes with two batteries. Insert the batteries into the chassis now.

### <span id="page-11-2"></span>Identify the VDP and CLU Nodes

Identify the VDP (primary) node. There is a product ID sticker on the top of each node. A product ID that ends with the letters "YUS" is the VDP node. A product ID that ends with "RUS" is the CLU node.

### <span id="page-11-3"></span>Preparing the Generation 5 Cluster for Replacement and Rezoning

The following steps are required prior to complete cluster replacement, and cluster rezoning to SAN storage.

1. Upon setting up the bench, run this command on the Generation 5 VDP node:

satask leavecluster -force

2. Then, leave service mode on the primary (VDP) node:

### satask stopservice

3. Review and note the WWNN from each node after running:

### \$ sainfo lsservicestatus|grep node\_WWNN node\_WWNN 538a95f225000048

- 4. This will return two items labeled node\_wwnn. These are required for rezoning after the Generation 3 / Generation 5 replacement procedure. Rezoning requires changing the WWPNs from the previous Generation 3 cluster to the new WWPNs for the Generation 5 cluster.
- 5. Record the WWNNs on both nodes and compare them to the Generation 3 WWNNs recorded in the [Sample Actifio CDS Generation 3 Assessment Worksheet.](#page-10-0)

**Note:** Fibre Channel WWNN ports are numbered in the fourth octet (xx:xx:xx:01.xx.xx).

6. Zone the Generation 5 cluster as detailed in [Zoning and Storage](#page-14-0).

# <span id="page-12-0"></span>Ethernet Cabling Map

**Note:** The Actifio CDS Generation 3 nodes must not have the 1G/10G flip in effect.

The Actifio CDS Generation 3 node has up to five physical Ethernet ports:

- One 1G port built into the motherboard for IMM, not seen by the OS.
- Two 1G ports built into the motherboard, designated eth0 and eth1.
- Two 10G ports on an optional daughtercard, designated eth2 and eth3.

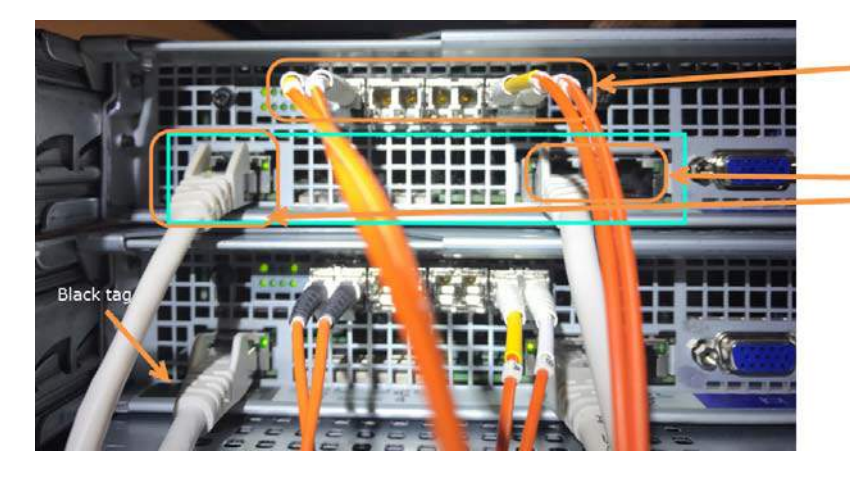

These are the 10g ports, used by FC for both storage and communication: eth2 and eth3

These are the three 1g ports: eth0 and eth1 \* IMM on far left, with a black tag beneath it

### Actifio CDS Generation 3 Ethernet Ports

The Actifio CDS Generation 5 node has nine physical Ethernet ports:

- One 1G port built into the motherboard for IMM, inactive and not seen by the OS.
- Three 1G ports built into the motherboard, designated eth0-eth2.
- One 1G port built into the motherboard, designated tech0.
- Four 10G Ethernet/FCoE ports on a daughtercard in slot 3, designated eth3-eth6.

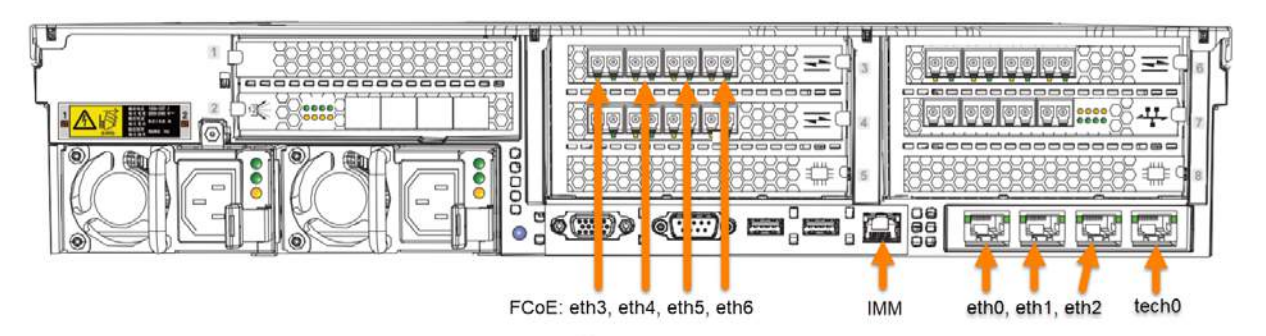

Actifio CDS Generation 5 Ethernet Ports

### **Mapping the Actifio CDS Generation 3 Ports to the Actifio CDS Generation 5 Ports**

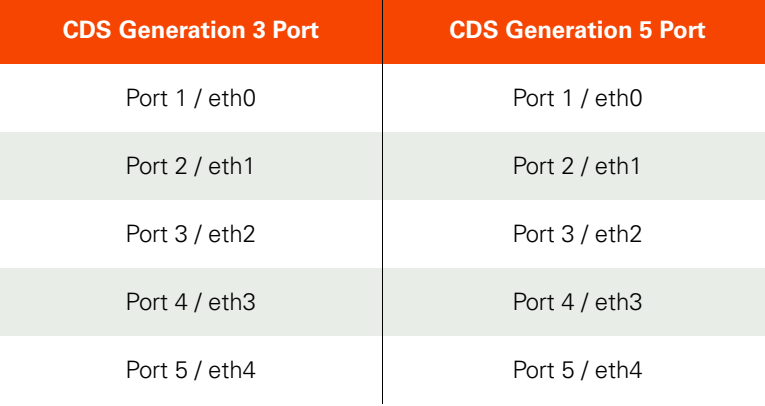

**Caution:** Do not plug anything into the tech0 port. This can disrupt the LAN by offering DHCP that's meant for an isolated technician laptop. The tech0 port is the rightmost port (viewed from the rear of the node), and it is present only on the Actifio CDS Generation 5.

The two leftmost ports on the Actifio CDS Generation 3 motherboard go the two leftmost ports on the Actifio CDS Generation 5 motherboard. The two 10G ports on the Actifio CDS Generation 3 go to the leftmost two 10G ports on the Actifio CDS Generation 5. Use a device such as a Lantronix Spider Duo to provide remote access services; see Installing the Lantronix SpiderDuo KVM on page 31.

# <span id="page-13-0"></span>Software Download

The migration kit is available for download from **chuckwagon**. Download and save the migration kit as a ".tgz" file on your laptop. During node replacement, use the scp command to copy the migration kit from your laptop to the node you are replacing.

**Note:** This has been tested using FireFox and Chrome.

# <span id="page-14-1"></span><span id="page-14-0"></span>Zoning and Storage

The new appliance will have different WWPNs to the old one. This is because both the BBSID and the general WWPN formatting of the CDS Generation 5 nodes are different from the old ones.

A CDS appliance consists of two nodes, each with two connections to a storage fabric. This makes four unique WWPNs. These WWPNs are all zoned together into a Failsafe Zone for cluster communications.

These four WWPNs are also zoned into a Storage Zone including the WWPNs of the storage controllers that the customer is using. The storage is then configured to present a number of LUNs to a single host made up of these four LUNs.

Since the WWPNs of the Actifio nodes are changing, the Zoning and the Storage configuration must be updated.

Before starting work, understand and note down the old and new BBSIDs of each node, and use the WWPN calculator spreadsheet (BBSID2WWPN Converter.xlsx) to know in advance the WWPNs of the new hardware. Use this information to pre-configure the SAN switches and storage infrastructure in use. This will be a collaborative effort with the customer who may own and manage this infrastructure.

When you perform the CDS Generation 3 to CDS Generation 5 migration, you must add the WWPNs of the new nodes to the zones and the storage ahead of time, and then remove the old WWPNs afterwards.

- 1. Identify the WWPNs of the new cluster using the BBSIDs.
- 2. Add the new WWPNs to the Failsafe Zone on the SAN switches.
- 3. Add the new WWPNs to the Storage Zone on the SAN switches.
- 4. Add the new WWPNs to any Host Zones on the SAN switches.
- 5. Add the new WWPNs to the existing appliance host record on the storage array.
- 6. Perform the migration.
- 7. Remove the old WWPNs from the storage and each zone.

Instructions for each step are not provided here, because customers use different systems and topologies will differ.

# <span id="page-16-0"></span>2 CDS Generation 3 to CDS Generation 5 Migration

### **High level outline of procedure**

- 1. [Upgrade the CDS Generation 3 Appliance to SVC 7.8 on page 11](#page-16-1)
- 2. [Backup the Configuration of Both Nodes on page 11](#page-16-2)
- 3. [Remove the CDS Generation 3 CLU Node from the Cluster on page 12](#page-17-0)
- 4. [Install the CDS Generation 5 CLU Node and Restore the Configuration on page 13](#page-18-0)
- 5. [Remove the CDS Generation 3 VDP Node from the Cluster on page 15](#page-20-0)
- 6. [Install the CDS Generation 5 VDP Node and Restore the Configuration on page 16](#page-21-0)
- 7. [Perform Fixes and Check the Health of the Cluster on page 18](#page-23-0)

Before starting any of this, the scheduler must be stopped, and no jobs should be running.

# <span id="page-16-1"></span>Upgrade the CDS Generation 3 Appliance to SVC 7.8

Refer to [Appendix A, Updating Actifio Firmware 7.5 to 7.8.](#page-26-0) Note that running SVC 7.8 on CDS Generation 3 is ONLY approved for this migration process and must NOT be used otherwise!

# <span id="page-16-2"></span>Backup the Configuration of Both Nodes

- 1. Obtain the new upgrade-preflight script from chuckwagon and copy it to /dumps/ on both nodes.
- 2. Perform a backup of the configuration of both nodes. On the VDP node:

```
cd /dumps/
chmod 0755 upgrade-preflight
./upgrade-preflight --backup-full
```
Running this on the VDP node creates two tgz files, one in /dumps/ on each node. Check that the script ands with PASS. If it ends with FAIL, correct the errors before proceeding.

If the CLU file does not get copied to the VDP node automatically, or vice-versa, copy it manually.

3. Copy these .tgz files to your laptop or other media for safe keeping.

### <span id="page-17-0"></span>Remove the CDS Generation 3 CLU Node from the Cluster

1. From the VDP node, identify and remove the CLU node from the cluster. Identify the CLU node ID using the output of lsnode: config\_node is no. In this example, the CLU node has ID of 3:

[16:15:47] r-cds1n1:~ # lsnode

id name UPS\_serial\_number WWNN status IO\_group\_id IO\_group\_name config\_node UPS unique id hardware iscsi name iscsialias panel name iscsialias panel name enclosure\_id canister\_id enclosure\_serial\_number site\_id site\_name 1 r-cds1n1 GF451A0022 538A95F225000C10 online 0 io\_grp0 yes<br>25D6105051000082 iqn.1986-03.com.ibm:2145.r-cds1.r-cds1n1 KQ0MPW 25D6105051000082 iqn.1986-03.com.ibm:2145.r-cds1.r-cds1n1 KQ0MPW **3** r-cds1n2 GF472A0196 538A95F225000C0F online 0 io\_grp0 **no** 25D6107091001246 iqn.1986-03.com.ibm:2145.r-cds1.r-cds1n2 KQ5PD8

2. Remove the CLU node:

[14:11:56] r-cds1n1:~ # rmnode 3

 $[14:11:56]$  r-cds1n1:~ #

3. Verify that the CLU node has disappeared:

[14:02:10] r-cds1n1:~ # lsnode

```
id name UPS serial number WWNN status IO group id IO group name
config node UPS unique id hardware iscsi name
iscsi_alias panel_name enclosure_id canister_id enclosure_serial_number site_id 
site name
```

```
1 r-cds1n1 GF451A0022 538A95F225000C10 online 0 io_grp0 yes 
25D6105051000082 iqn.1986-03.com.ibm:2145.r-cds1.r-cds1n1 KQ0MPW
```
If it is in 'pending' state try again after a minute or so.

4. Shut down and remove the CLU node from the rack. Log on to the CLU node and run:

[16:19:33] r-cds1n2:~ # satask stopnode -poweroff

If the command fails, it's possible that SVC is restarting. Wait a moment and try again.

5. Once the CLU is stopped, remove it from the rack, making sure to carefully remove and label each cable.

# <span id="page-18-0"></span>Install the CDS Generation 5 CLU Node and Restore the Configuration

- 1. Rack the new CDS Generation 5 CLU node and connect the power and Fibre Channel connections. Do not connect the node to the customer IP network at this time.
- 2. Using a crash cart or KVM, power up and configure the new node with the correct IP address for the CLU node, as per the recorded CDS Generation 3 information.
- 3. Connect the network cables to the new CLU node.
- 4. Verify that the new node is in 'Candidate' state using the crash cart or KVM.

```
[00:28:49] newinstall:~ # sainfo lsservicestatus | grep node_status
```
### node\_status Candidate

If it is in service mode, then as root, run:

```
[14:12:44] r-cds1n1:~ # satask stopservice
```
After a few minutes, verify that the node status is Candidate:

```
[14:20:01] r-cds1n1:~ # sainfo lsservicestatus | grep node_status
```
### node\_status Candidate

5. Add the CDS Generation 5 CLU node's WWPNs to the required zones on Actifio or customer SAN switches and storage.

At this stage, the CDS Generation 5 CLU node and the CDS Generation 3 VDP node must be zoned together and the CDS Generation 5 CLU node must also be able to see the same storage as the CDS Generation 3 VDP node. See [Zoning and Storage on page 9.](#page-14-1)

6. From the CDS Generation 3 VDP node, check that the new CDS Generation 5 CLU node is visible:

```
[16:29:22] r-cds1n1:~ # lsnodecandidate 
id panel name UPS serial number UPS unique id hardware serial number
product_mtm machine_signature 
538A95F225002B69 78HBMP0 538A95F225002B69 SV1 78HBMP0 
2145-SV1 5BB2-3734-B534-78FA
```
If it is not, check FC connectivity and zoning. Check again the node\_status of the CLU node.

7. From the CDS Generation 3 VDP node, add the CDS Generation 5 CLU node to the existing cluster:

```
[14:25:45] r-cds1n1:\sim # addnode -iogrp 0 -panelname XXXXXX
```
#### Node, id [4], successfully added

8. Verify that the node has been added. This might take a few minutes:

[16:30:39] r-cds1n1:~ # lsnode

```
id name UPS_serial_number WWNN status IO_group_id IO_group_name
config node UPS unique id hardware iscsi name
iscsi_alias panel_name enclosure_id canister_id enclosure_serial_number site_id 
site_name 
1 r-cds1n1 GF451A0022 538A95F225000C10 online 0 io_grp0 yes 
25D6105051000082 ign.1986-03.com.ibm:2145.r-cds1.r-cds1n1
4 r-cds1n2 538A95F225002B69 online 0 io_grp0 no 
SV1 iqn.1986-03.com.ibm:2145.r-cds1.r-cds1n2 78HBMP0
```
9. Copy the backup files created to the new node. From the new CLU node, run the following command, using the panelname of the CDS Generation 3 VDP node from lsnode abobe:

[16:31:31] newinstall:~ # satask cpfiles -prefix "/dumps/upgrade.backup.\*" -source <panelname>

Check the status of this copy job with

```
[16:31:42] newinstall:~ # sainfo lscmdstatus 
     last command satask cpfiles -prefix /dumps/upgrade.backup.* -source KQ0MPW
     last command status CMMVC8044E Command completed successfully.
     T3_status 
     T3_status_data 
     cpfiles_status Complete
     cpfiles_status_data Copied 3 of 3
     snap_status 
     snap_filename 
     installcanistersoftware_status 
10. Once the files are copied, identify the backup file from the old CDS Generation 3 CLU node:
     [16:32:27] newinstall:~ # ls -l /dumps/upgrade.backup*
```
-rw-rw-rw- 1 root root 2789656 Nov 16 16:31 /dumps/upgrade.backup.rcds1.KQ0MPW.1811161350.tgz

-rw-rw-rw- 1 root root 660344198 Nov 16 16:31 /dumps/upgrade.backup.rcds1.KQ0MPW.1811161614.tgz

-rw-rw-rw- 1 root root 3473643 Nov 16 16:31 /dumps/upgrade.backup.rcds1.KQ5PD8.1811161617.tgz

11. Restore the configuration of the CLU node. Make SURE that the file you specify is the latest backup of the CLU node!

[16:36:19] newinstall:/dumps # /dumps/upgrade-preflight --backup-restore /dumps/ upgrade.backup.r-cds1.KQ5PD8.1811161617.tgz

Upgrade preflight check on Fri Nov 16 16:36:34 GMT 2018. Logging to /dumps/upgradepreflight-24355.log

Restore source specified The Contract Contract Contract Contract Contract Contract Contract Contract Contract Co

12. Reboot the CLU node:

[16:36:34] newinstall:/dumps # satask stopnode -reboot

The node will reboot and automatically restore the configuration, and automatically reboot again. The progress of the reboots can be monitored from your crash cart or KVM.

13. After the second reboot, log in and verify that the hostname and IP address are correct. Give the node some time to re-join the cluster, and from the CDS Generation 3 VDP node, run lsnode to make sure both nodes are online and healthy:

```
[16:47:37] r-cds1n1:/data/act/etc/actconfig.d # lsnode
```

```
id name UPS serial number WWNN status IO group id IO group name
config node UPS unique id hardware iscsi name
iscsi_alias panel_name enclosure_id canister_id enclosure_serial_number site_id 
site name
1 r-cds1n1 GF451A0022 538A95F225000C10 online 0 io_grp0 yes 
25D6105051000082 iqn.1986-03.com.ibm:2145.r-cds1.r-cds1n1 KQ0MPW 
4 r-cds1n2 538A95F225002B69 online 0 io_grp0 no 
SV1 iqn.1986-03.com.ibm:2145.r-cds1.r-cds1n2
```
You should have one Generation 3 node and one Generation 5 node. If there is any doubt as to the health of the cluster, stop now and escalate before removing the CDS Generation 3 VDP node.

### <span id="page-20-0"></span>Remove the CDS Generation 3 VDP Node from the Cluster

1. From the VDP node, identify and remove the VDP node from the cluster. Identify the VDP node ID using the output of Isnode: config\_node = yes. In this example, the VDP node ID is 1:

id name UPS\_serial\_number WWNN status IO\_group\_id IO\_group\_name config\_node UPS\_unique\_id hardware iscsi\_name iscsi\_alias panel\_name enclosure\_id canister\_id enclosure\_serial\_number site\_id site name **1** r-cds1n1 GF451A0022 538A95F225000C10 online 0 io\_grp0 **yes** 25D6105051000082 iqn.1986-03.com.ibm:2145.r-cds1.r-cds1n1 KQ0MPW 2 r-cds1n2 GF472A0196 538A95F225000C0F offline 0 io\_grp0 no 25D6107091001246 iqn.1986-03.com.ibm:2145.r-cds1.r-cds1n2 KQ5PD8

2. Remove the VDP node:

[14:11:56] r-cds1n1:~ # rmnode 1

This will cause the cluster to fail over to the CLU node. Log in now to the CLU node and wait for it to become the config node.

3. Verify that the VDP node has disappeared:

[16:49:50] r-cds1n2:~ # lsnode

```
id name UPS_serial_number WWNN status IO_group_id IO_group_name
config_node UPS_unique_id hardware iscsi_name iscsi_alias 
panel_name enclosure_id canister_id enclosure_serial_number site_id site_name 
4 r-cds1n2 538A95F225002B69 online 0 io_grp0 yes 
SV1 iqn.1986-03.com.ibm:2145.r-cds1.r-cds1n2 78HBMP0
```
4. Shut down and remove the VDP node from the rack. On the VDP node, run:

[16:50:32] r-cds1n1:~ # satask stopnode -poweroff

If the command fails, it's possible that SVC is restarting. Wait a moment and try again.

Once the VDP is stopped, remove it from the rack, making sure to carefully remove and label each cable.

# <span id="page-21-0"></span>Install the CDS Generation 5 VDP Node and Restore the Configuration

- 1. Rack the new CDS Generation 5 VDP node and connect the power and Fibre Channel connections. Do not connect the node to the customer IP network at this time.
- 2. Using a crash cart or KVM, configure the new node with the correct IP address for the VDP node, as per the recorded CDS Generation 3 information.
- 3. Connect the network cables to the new VDP node
- 4. Verify that the new node is in 'Candidate' state using the crash cart or KVM. A VDP node from the factory will likely have been formed with single node cluster. If this is the case, the node\_status will be Active.
- If node\_status is Active, then forcefully remove the node from its own cluster:

```
[12:00:02] newinstall:~ # satask leavecluster -force
```
After a few moments, check the node\_status again.

[14:20:01] r-cds1n1:~ # sainfo lsservicestatus | grep node\_status

If node\_status is Service, then as root, run:

[14:12:44] r-cds1n1:~ # satask stopservice

And verify that after a few minutes, the node status is Candidate:

[14:20:01] r-cds1n1:~ # sainfo lsservicestatus | grep node\_status

node\_status Candidate

5. Remove any existing software from /act:

[12:02:35] newinstall:~ # cd /act

```
[12:02:37] newinstall:/act # rm -rf *
```
6. Add the CDS Generation 5 VDP node's WWPNs to the required zones on Actifio or customer SAN switches and storage.

At this stage, the CDS Generation 5 VDP node and the CDS Generation 5 CLU node must be zoned together and the CDS Generation 5 CLU node must also be able to see the same storage as the CDS Generation 3 VDP node. See the Zoning pre-requisites.

7. From the CDS Generation 5 CLU node, check that the new CDS Generation 5 VDP node is visible:

```
[17:03:19] r-cds1n2:~ # lsnodecandidate 
id banel name UPS serial number UPS unique id hardware serial number
product_mtm machine_signature 
538A95F225002B5B 78HAPD0 538A95F225002B5B SV1 78HAPD0 
2145-SV1 C5E9-758E-9EFF-1E0F 
If it is not, check FC connectivity and zoning. Check again the node_status of the CLU node.
```
8. From the CDS Generation 3 CLU node, add the CDS Generation 5 VDP node to the existing cluster:

[17:03:22] r-cds1n2:~ # addnode -iogrp 0 -panelname <panel name>

Node, id [5], successfully added

9. Verify that the node has been added. This might take a few minutes:

[17:04:45] r-cds1n2:~ # lsnode

```
id name UPS_serial_number WWNN status IO_group_id IO_group_name
config_node UPS_unique_id_hardware_iscsi_name iscsi_name iscsi_alias
panel name enclosure id canister id enclosure serial number site id site name
5 r-cds1n1 538A95F225002B5B online 0 io_grp0 no 
SV1 iqn.1986-03.com.ibm:2145.r-cds1.r-cds1n1 78HAPD0
```
4 r-cds1n2 538A95F225002B69 online 0 io\_grp0 yes SV1 iqn.1986-03.com.ibm:2145.r-cds1.r-cds1n2 78HBMP0

10. Copy the backup files created to the new node. From the new VDP node, run the following command, using the panelname of the CDS Generation 5 CLU node from lsnode above:

[17:05:06] newinstall:~ # satask cpfiles -prefix "/dumps/upgrade.backup.\*" -source <panelname>

Check the status of this copy job with

[17:05:20] newinstall:~ # sainfo lscmdstatus

last\_command satask cpfiles -prefix /dumps/upgrade.backup.\* -source 78HBMP0

last\_command\_status CMMVC8044E Command completed successfully.

T3\_status

T3\_status\_data

cpfiles\_status Complete

cpfiles\_status\_data Copied 3 of 3

snap\_status

snap\_filename

installcanistersoftware\_status

11. Once the files are copied, identify the backup file from the old CDS Generation 3 VDP node:

[17:06:42] newinstall:/dumps # ls -l /dumps/upgrade.backup.r-cds1.KQ\*

-rw-rw-rw- 1 root root 2789656 Nov 16 17:05 /dumps/upgrade.backup.rcds1.KQ0MPW.1811161350.tgz

-rw-rw-rw- 1 root root 660344198 Nov 16 17:05 /dumps/upgrade.backup.rcds1.KQ0MPW.1811161614.tgz

-rw-rw-rw- 1 root root 3473643 Nov 16 17:05 /dumps/upgrade.backup.rcds1.KQ5PD8.1811161617.tgz

12. Restore the configuration of the VDP node:

[17:06:53] newinstall:/dumps # /dumps/upgrade-preflight --backup-restore /dumps/ upgrade.backup.r-cds1.KQ0MPW.1811161614.tgz

Upgrade preflight check on Fri Nov 16 17:07:14 GMT 2018. Logging to /dumps/upgradepreflight-13027.log

Restore source specified The Contract Contract Contract Contract Contract Contract Contract Contract Contract Co

13. Reboot the VDP node

[17:07:14] newinstall:/dumps # satask stopnode -reboot

The node will reboot and automatically restore the configuration, and reboot again. The progress of the reboots can be monitored from your crash cart or KVM.

14. After the second reboot, log in and verify that the hostname and IP address are correct. Give the node some time to re-join the cluster, and from the CDS Generation 3 CLU node, run lsnode to make sure both nodes are online and healthy:

[17:17:55] r-cds1n2:~ # lsnode

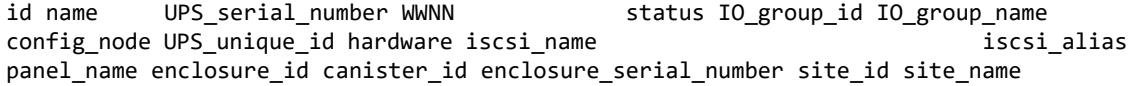

5 r-cds1n1 538A95F225002B5B online 0 io\_grp0 no SV1 iqn.1986-03.com.ibm:2145.r-cds1.r-cds1n1 78HAPD0 4 r-cds1n2 538A95F225002B69 online 0 io\_grp0 yes SV1 iqn.1986-03.com.ibm:2145.r-cds1.r-cds1n2 78HBMP0

Both nodes are now CDS Generation 5 and the migration is almost complete.

15. Update actsys on new VDP node

[17:17:00] r-cds1n1:/dumps # /act/actsys/actsys-svc\_el7/install.sh

16. Once the new VDP node has rebooted it will rejoin the cluster but the CLU node is still the config node. From the VDP node, force a failback:

[17:19:36] r-cds1n1:~ # /act/bin/failback -y

Within about 5 minutes, SVC will fail back to the VDP node, and Actifio services will start.

# <span id="page-23-0"></span>Perform Fixes and Check the Health of the Cluster

1. Run IP address config fix-up script:

[19:28:14] r-cds1n1:~ # ./fix\_ipaddr\_record.sh

2. Upgrade actsys on CLU node:

/act/servicetools/cluster\_actsys\_check

3. Check that dedup is up. If it is not, it may be being inhibited by the following file

/data/act/etc/actconfig.d/svc-upgrade-nodedup.conf

The file can be removed and adhd restarted.

The process is now complete.

You will need to check the health and functionality of the cluster, and make any networking changes which may be required, due to changes in interface names.

The WWPNs of the old Generation 3 nodes can now be removed from all zones and storage arrays.

# <span id="page-24-0"></span>3 Troubleshooting

This chapter describes two common scenarios you may come across during node replacement and their solutions.

- Scenario 1: The new node is not showing up in the candidates list
- Scenario 2: The new node is defective and will not work correctly

### <span id="page-24-1"></span>Scenario 1: The new node is not showing up in the candidates list

This means that the node was not answering when the SAN fabric was probed for candidates. This could mean that:

- The new node has not finished booting.
- The new node has an error condition that prevents it from being a candidate.
- The new node does not have an uninitialized SVC on it (may be an used un-refurbished node).
- The new node is not cabled to the Fibre Channel switch correctly.
- The new node does not have the correct Fibre Channel zoning.
	- o Must be able to see all ports on the same storage controller.
	- o Must be able to see all ports on the other node(s).
	- o Must be able to see any other "client" hosts as well.
	- The new node does not have the correct LUNS presented to it by back-end storage.
		- o Must exactly match what has been presented to the existing nodes.
- The new node might not appear due to a duplicate ports issue. If you get the message Duplicate port WWPN detected, then:
	- a. Get a list of the ports:
		- switchshow
	- b. Find the duplicate port:

```
26 26 291a00 id N8No_Sync FC Disabled (Persistent) (Duplicate Port WWN detected)
27 27 291b00 id N8No_Sync FC Disabled (Persistent) (Duplicate Port WWN detected)
```
c. Reset the port:

```
portdisable #
portcfgdefault #
portenable #
```
### **Solution**

Check for each of the conditions listed above. If they are found, correct them, and then rescan for candidates. If none of those conditions turn out to be true, escalate to Engineering.

# <span id="page-24-2"></span>Scenario 2: The new node is defective and will not work correctly

### **Solution**

Escalate to Engineering immediately.

# <span id="page-26-0"></span>A Updating Actifio Firmware 7.5 to 7.8

If you are upgrading a CDS system's platform software from SVC 7.5.0.9 to SVC 7.8, several pre-upgrade checks and tasks are required.

The platform software must be on 7.5.0.9 before upgrading to 7.8.

**Note:** Several Actifio 7.0+ features require SVC 7.5.0.9 or higher on the CDS.

**Note:** Actifio maintains a separate numbering system to track SVC versions. For this release, Actifio 7.0.1.134 contains the SVC 7.5.0.9 version documented in this article.

Perform the steps listed below at least 48 hours prior to upgrade. These steps include:

- 1. [Copy Required Files to the Appliance](#page-26-1)
- 2. [Check for SVC Conflicts](#page-27-0)
- 3. [Run the -preflight.sh Script and Other Checks](#page-27-1)

After completing these steps, the system can be updated:

4 Update to SVC 78

The system will be offline for several hour during the upgrade.

The downtime can be minimized by upgrading SVC immediately after patch update.

## <span id="page-26-1"></span>Copy Required Files to the Appliance

The files required by the SVC upgrade are stored on the Chuckwagon server at:

### **https://chuckwagon.corp.actifio.com/releases/SVC-8.0.5/**

Retrieve these files and copy them to \dump (CDS nodes are delivered with a copy of the pre-flight in \act\servicetools — that copy may also be used).

- The SVC upgrade file, **UPDATE\_8.0.5**
- The SVC upgrade preflight file, upgrade-preflight

**Note:** Use upgrade-preflight -r to return the CDS to the state it was before the upgrade. For when the upgrade needs to be halted before being started.

Use upgrade-preflight -r only when the upgrade-preflight -p was run, haven't run the -u, the -u failed, or the upgrade was aborted cleanly by the system.

# <span id="page-27-0"></span>Check for SVC Conflicts

[Review IBM's](http://www-01.ibm.com/support/docview.wss?uid=ssg1S1004620) V7.5.x Supported Hardware List, Device Driver, Firmware and Recommended Software Levels for SAN Volume Controller matrix to ensure that customer equipment and software will be compatible with the upgraded SVC code.

# <span id="page-27-1"></span>Run the -preflight.sh Script and Other Checks

1. Copy the SVC upgrade file to the /upgrade directory.

Execute: cp UPDATE\_7.0.1.134 /upgrade

2. Run the upgrade preflight to check for issues on the system and with the upgrade.

Execute: sh upgrade-preflight.sh The system's log output should all read ok.

- 3. Check the preflight output for:
- Free Space Check in /tmp.
- If preflight fails because of insufficient free space in the /tmp directory, do not delete all the files in the /tmp directory. The three files that must be maintained are:

initrd.tgz ldflash.tgz flashbase.tgz

- If preflight displays a Panel Names Failure, the panel names must be changed. Panel names must be unique and exactly six characters long.
- Refer to [https://docs.google.com/a/actifio.com/document/d/](https://docs.google.com/a/actifio.com/document/d/1d8xUAeTUAWIt0n1aiFtKEZkGtTw2A_nyLLco_rl6oLA/) [1d8xUAeTUAWIt0n1aiFtKEZkGtTw2A\\_nyLLco\\_rl6oLA/](https://docs.google.com/a/actifio.com/document/d/1d8xUAeTUAWIt0n1aiFtKEZkGtTw2A_nyLLco_rl6oLA/) for the panel name-change procedure.
- 4. Check that both clusters have identical CPUs.
	- a. Execute: lsnode to get the node IDs. For example

#### > nodeID1:/dumps # lsnode

You should see a response similar to this on the console:

id name UPS serial number WWNN status IO group id IO group name config\_node UPS\_unique\_id \_\_\_ hardware iscsi\_name iscsi\_of iscsi\_alias panel name enclosure id canister id enclosure serial number

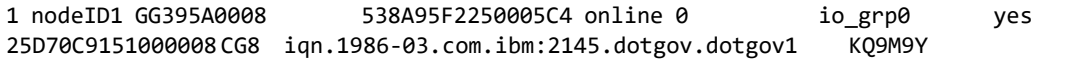

2 nodeID2 GF472A0195 538A95F2250008CC online 0 io\_grp0 no 25D6107091001245 CG8 iqn.1986-03.com.ibm:2145.dotgov.dotgov2 KQ6L0P

b. Search the ID information on Node 1.

Execute:  $>$  nodeID1:/dumps # lsnodevpd 1 | grep Intel

You should see a response similar to this on the console:

manufacturer Intel(R) Corporation version Intel(R) Xeon(R) CPU E5645 @ 2.40GHz manufacturer Intel(R) Corporation version Intel(R) Xeon(R) CPU E5645 @ 2.40GHz

c. Then continue with Node 2.

Execute: > nodeID1:/dumps # lsnodevpd 2 | grep Intel

d. Compare the response on the console to node 1. The CPU type and clock speed must match; the output should resemble this example:

manufacturer Intel(R) Corporation version Intel(R) Xeon(R) CPU E5645 @ 2.40GHz

# <span id="page-28-0"></span>Update to SVC 7.8

This step can take several hours, and the system will be offline during that time.

The system must be upgraded to SVC 7.5.0.8 before it can be upgraded to 7.8.

The HealthCheck script log generated earlier contains the current SVC version.

Use only the latest build of SVC 7.8 that comes with the migration package.

### Save the Configuration to a Backup File

To save the current configuration to a file, run the preflight script with the backup switch.

As root on the primary node:

1. Run the preflight script with the -p switch. Execute:

```
sh upgrade-preflight -p
```
**Note:** This step brings dedup processes down (if running), and can take up to 20 minutes.

2. Save the backup configuration to a location off the appliance.

The configuration backup can be found in the /dumps directory; the location is included at the bottom of the preflight output.

SCP the .tgz to your local machine. Execute:

scp -p 26 -A root@[VPN]:/dumps/upgrade.backup.#########.##########.tgz ./

3. Copy the contents of /var/log/command to the dumps directory so it will not be deleted. Execute:

cp /var/log/command /dumps/command

In event of an upgrade failure, restore normal service on the primary node by executing:

upgrade-preflight -r

#### Start the SVC Upgrade

Run the preflight script with the -u switch. You will be prompted to enter a number to run the upgrade. At the prompt, type **1** and press **Enter**.

1. Execute:

/act/servicetools/upgrade-preflight -u

UPDATE\_7.0.1.134

When the "number>" prompt is displayed, enter 1.

number> 1

A long delay occurs after inputting 1 before the system prompt is displayed again because the system is unpacking and installing the update files.

2. To monitor the process of the upgrade, on the config node, execute: svcinfo lssoftwareupgradestatus.

The config node's role changes as the other node is upgraded. Execute 1 snode to figure out which node is the config node.

On the config node, execute: svcinfo lssoftwareupgradestatus

While the upgrade is in process, the system will respond with a message similar to this example:

[13:54:35] mercury:~ # svcinfo lssoftwareupgradestatus status upgrading

If Issoftwareupgradestatus does not return upgrading then the status will be:

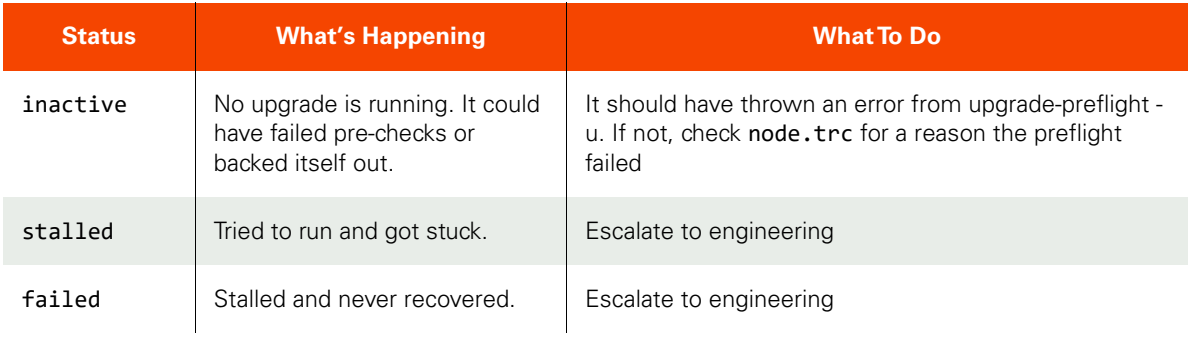

**Note:** SVC upgrade requires ten minutes of preparation, then each node takes 15 minutes, with a wait of 45 minutes between nodes.

- 3. As you monitor the upgrade process, at some point the ssh session will terminate when the files controlling your login session are overwritten or communication is interrupted.
- 4. While you are waiting for the upgrade to finish, you can check the status with the svcinfo 1 supdate command. The system returns detailed information about the process: [16:08:09] venus:/dumps # svcinfo lsupdate

```
status system_completing_pausing
event_sequence_number
progress 50
estimated_completion_time 160223161213
suggested_action wait
system_new_code_level
system_forced no
system_next_node_status waiting
system_next_node_time 160223161013
system_next_node_id 2
system_next_node_name venus
```
5. At the end of the upgrade, ensure that dedup is running by looking for line now open for business in the dedup logs.

Execute: grep business /dumps/adhd.log

The system responds with a display similar to this example:

```
/dumps/adhd.log:2016-08-26 14:25:51.430 INFO [0x7f1964635700] adhd.c:699:main() adhd 
version 6.1.1.46095 pid 26903, now open for business. dedup disabled=0
scoreboard_enabled=1
```
# <span id="page-30-0"></span>B Installing the Lantronix SpiderDuo KVM

This section provides instructions on how to install the Lantronix SpiderDuo KVM. The SpiderDuo device is a KVMover-IP used to provide remote access to the CDS Generation 5.

The CDS Generation 5 does not have IMM functionality. KVM installation must occur directly after initial deployment for remote connectivity to the appliance.

### **Before You Begin**

Installation of the SpiderDuo KVM requires setting a static IP address for the device. The static IP address is used to access the KVM/CDS Generation 5 through the Lantronix console, and gets used like any other pre-configured Actifio hardware or software appliance.

### <span id="page-30-1"></span>Pre-Installation

The SpiderDuo automatically requests a DHCP address upon connecting to the customer's network.

Prior to CDS Generation 5 installation, find the KVM's DHCP address.

For pre-installation, prepare:

- The SpiderDuo KVM
- 1G copper ethernet cable

### <span id="page-30-2"></span>Setting a Static IP for the SpiderDuo KVM

The DHCP address can be found through MacOS by enabled enabling Wi-Fi Internet sharing to the Ethernet port.

MacOS issues a DHCP address to any connected device and acts as a router.

- 1. Select the **Apple menu**, **System Preferences**, then **Network**.
- 2. Select the Mac's Ethernet port from the left-hand list. From the **Configure IPv4** drop-down, select **Using DHCP.**

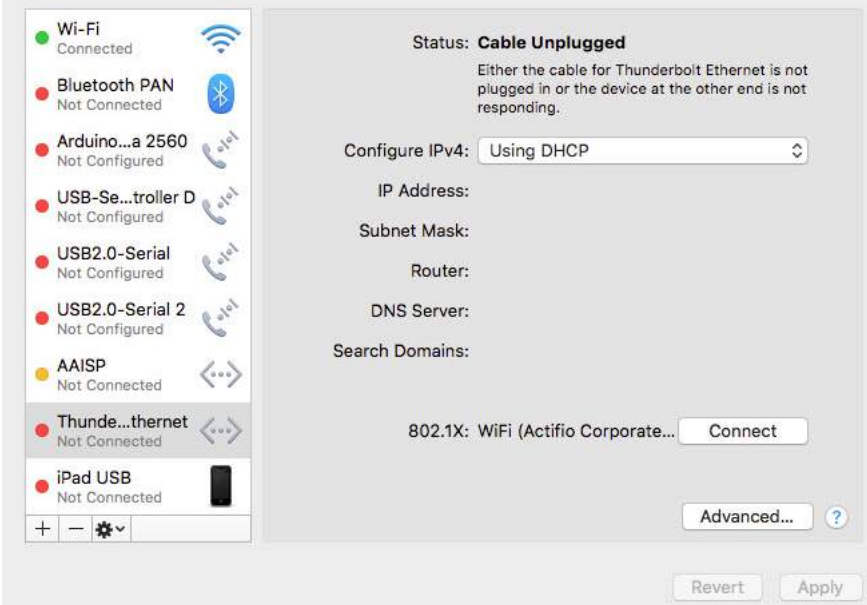

### 3. From **System Preferences**, select **Sharing**.

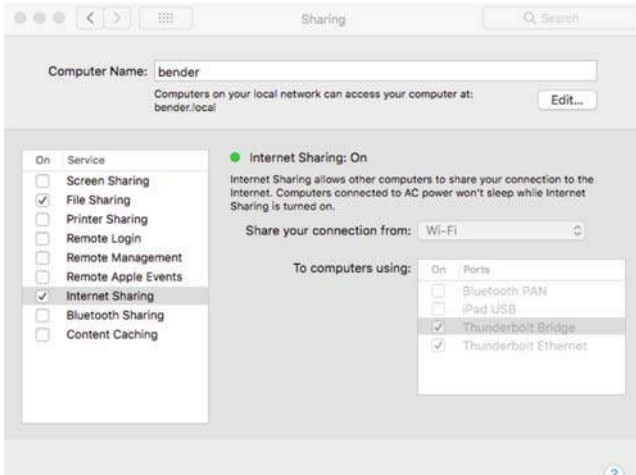

- 4. From the list on the lefthand side, select **Internet Sharing** and select the checkbox **On**.
- 5. Plug in the SpiderDuo KVM to a power source.
- 6. Attach the 1G copper ethernet cable to the ethernet port on the KVM and the ethernet port on the Mac.
- 7. From **Finder**, Select **Applications** and go to the **Utilities** folder.
- 8. Search for the word offer in the console. After a few seconds, a message from process bootp daemon displays an IP address offered to the KVM. This is the IP address used to connect to the SpiderDuo KVM.

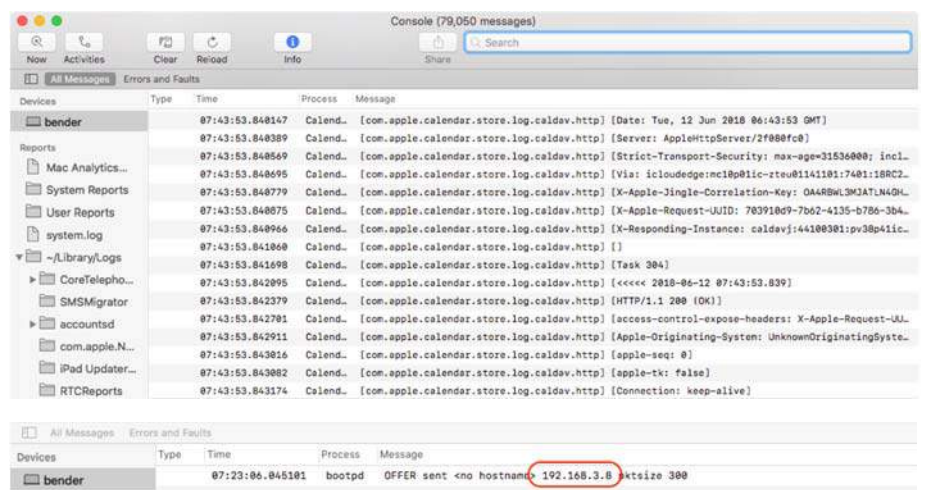

- 9. Using a web browser, connect to this IP address. Log in with credentials:
	- o Login: sysadmin
	- o Password: PASS

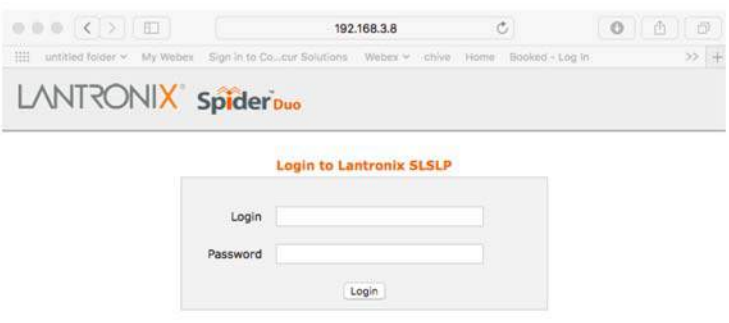

10. Click on the Interfaces tab, and set a static IP address.

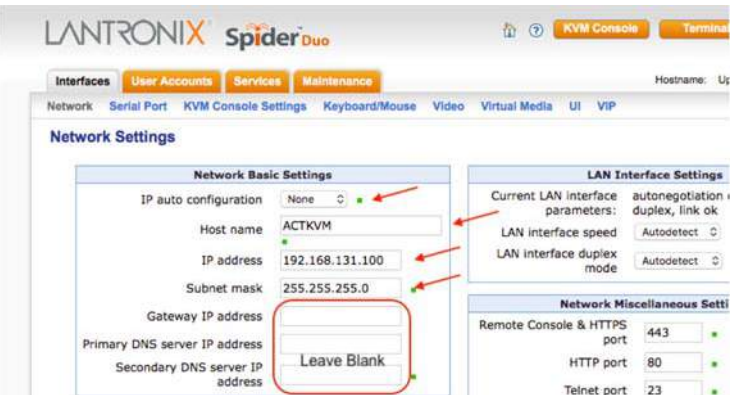

- 11. Click **Save** on the bottom of the screen.
- 12. Turn off Internet Sharing on the Mac.

**Note:** It's a good idea to set this in the same range as the CDS Generation 3 and 4 IMM range: 192.168.131.xxx.

# <span id="page-33-0"></span>KVM Installation

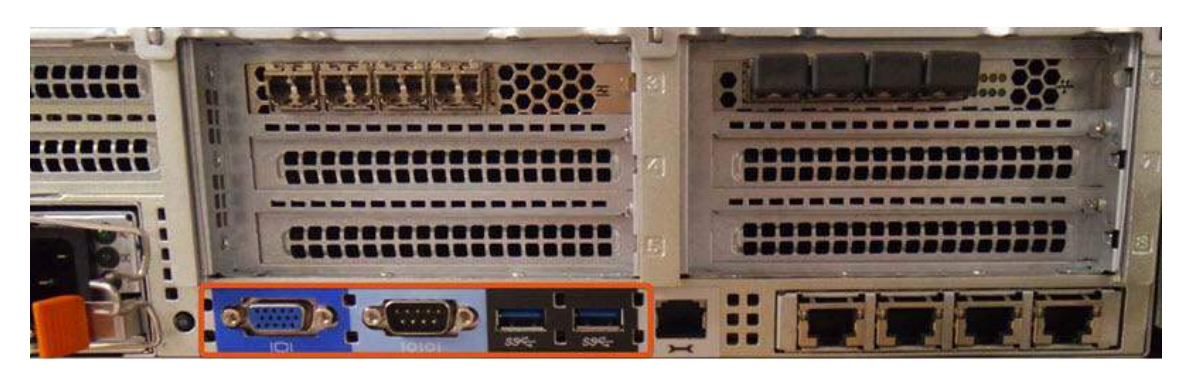

VGA and USB port locations on the CDS Generation 5

Install the SpiderDuo KVM after the procedures outlined in the CDS Generation 5 installation guide.

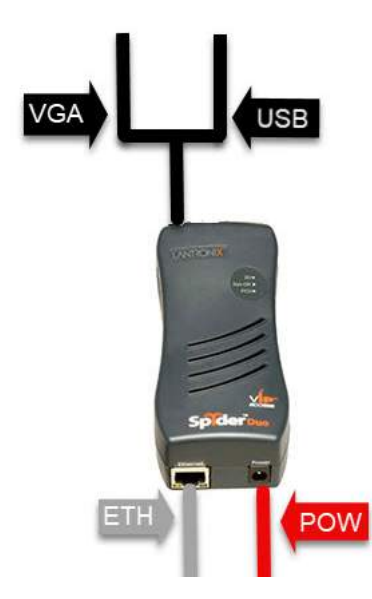

### SpiderDuo KVM used with the CDS Generation 5 requires these components

To install the SpiderDuo KVM:

1. Plug the included power cable into a source and into the power input to the left of the ethernet port.

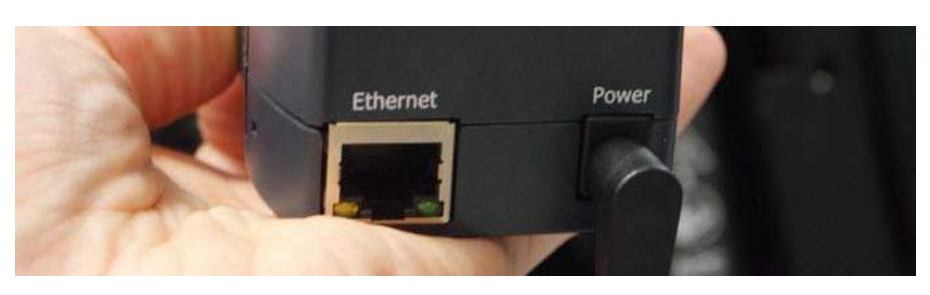

### Power input

- 2. Attach the included VGA/USB component to the To Computer input.
- 3. Attach the VGA/USB cables to their inputs on the CDS Generation 5.

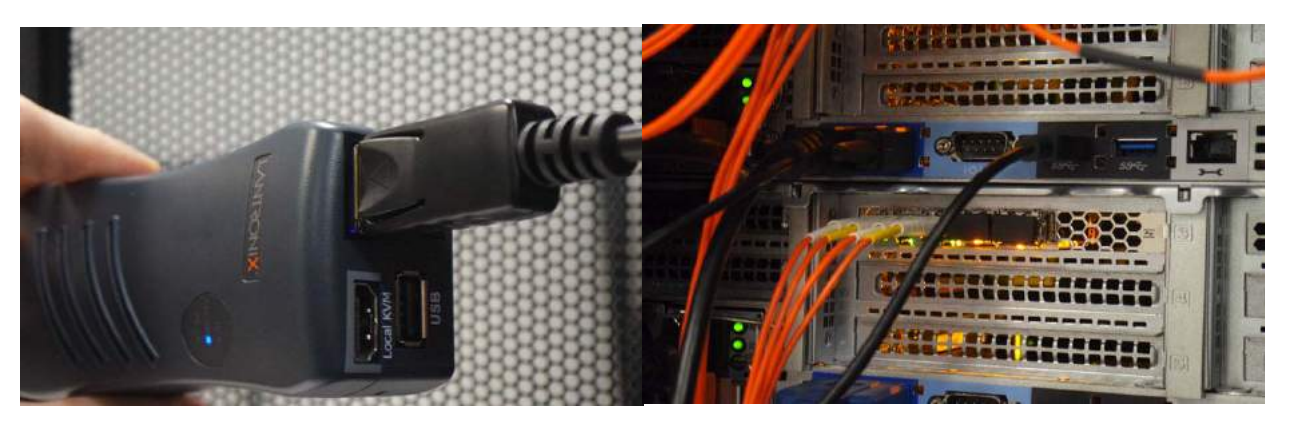

KVM and CDS Generation 5 input for VGA/USB

4. Attach the Ethernet cable to the Ethernet input of the KVM and the local network.

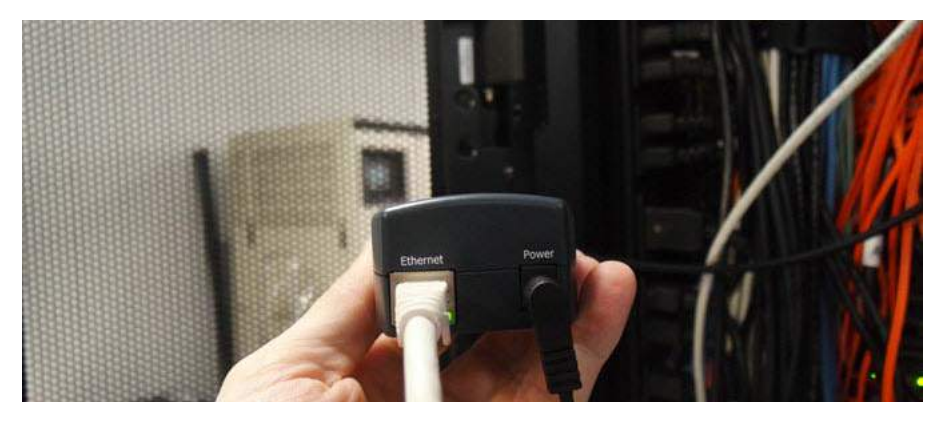

Ethernet KVM input

# <span id="page-34-0"></span>Accessing the KVM Console (Accessing the CDS Generation 5 remotely)

When using a web browser:

1. Access the Spider or SpiderDuo device over the network by using a web browser by entering:

https://<KVM ip address>

Browser must accept cookies for login.

**Note:** Safari is not recommended to access the KVM console. Use Chrome or Internet Explorer.

- 2. Enter user sysadmin and password PASS at the prompt. The home page displays.
- 3. From the home page, click KVM Console to launch the Remote Console window. If the window launches in the background, click on the icon to bring the window to the front.

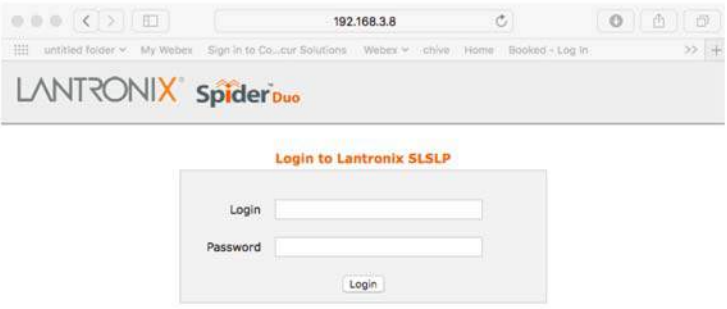

# <span id="page-35-0"></span>Accessing the CDS Generation 5 via SSH

SpiderDuo KVM enables access to the Spider device serial port, allowing SSH clients to connect directly.

To access via serial port: the serial port must be in passthrough mode with the appropriate connection parameter.

- 1. Use a SSH utility to connect to the IP address of the SpiderDuo device.
- 2. The spider device presents LOGIN and PASSWORD prompts. Enter a valid user name and password.
- 3. The SpiderDuo device will reply with a Welcome and status message, followed by a command line prompt.
- 4. Enter connect serial to connect to the serial port.
- 5. When complete, enter ESC-Exit to return to the command line.